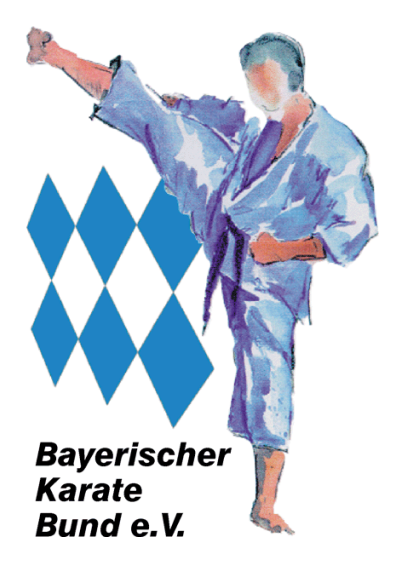

**Kurzform zum Vereins-Leitfaden zum Vereinsservicesystem des Bayerischen Karate Bund e.V.**

**Version: 1.1 Stand: 14.12.2023**

**Autor: Karl Michael Schölz Geschäftsstellenleiter BKB e.V. Georg-Brauchle-Ring 93 80992 München**

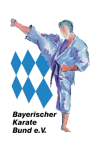

# Inhaltsverzeichnis

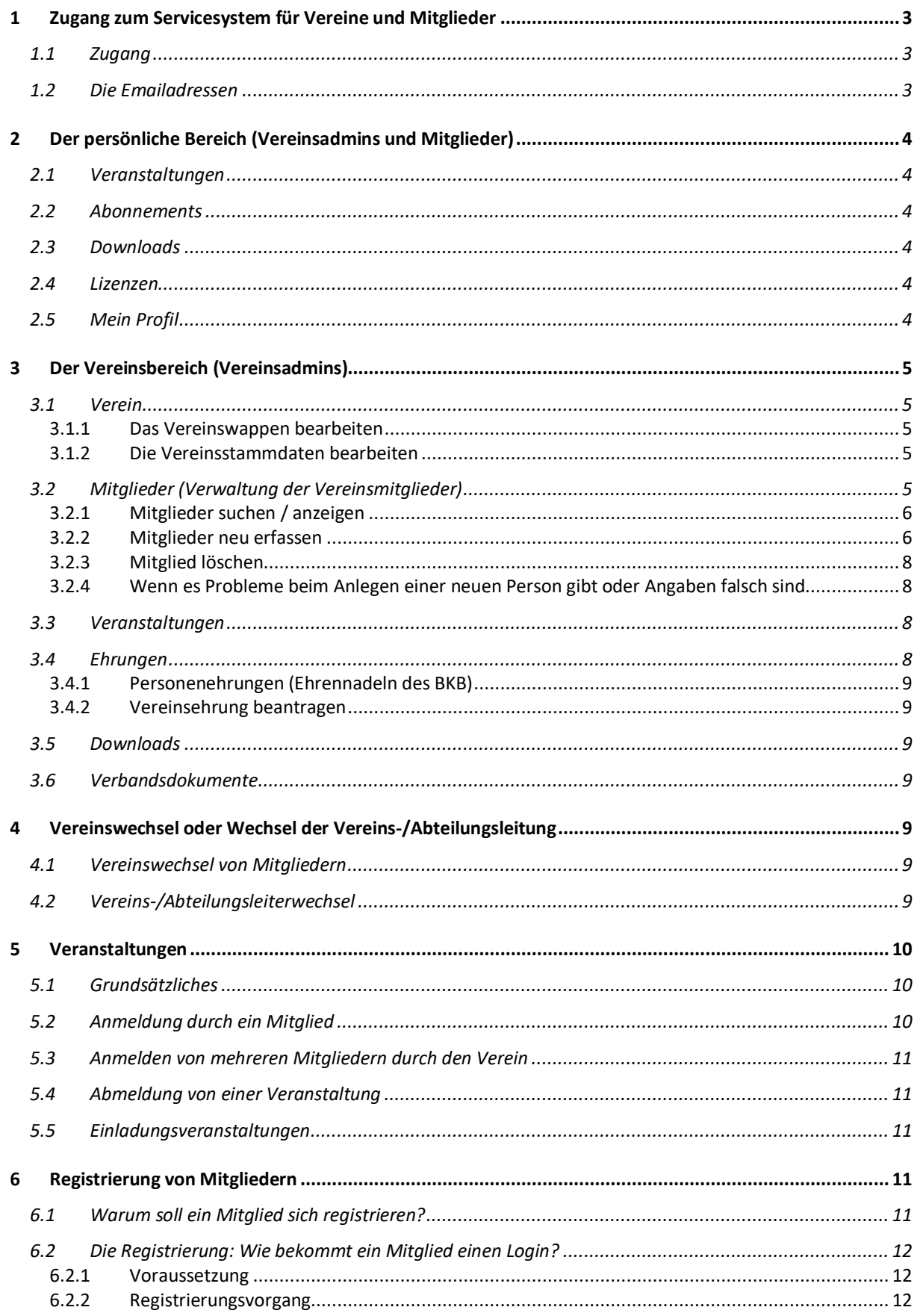

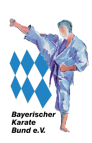

# **1 Zugang zum Servicesystem für Vereine und Mitglieder**

Der Zugang erfolgt über die URL: https://bkb-karate.liga.nu/ bzw. über die Website des BKB (Reiter "Service")

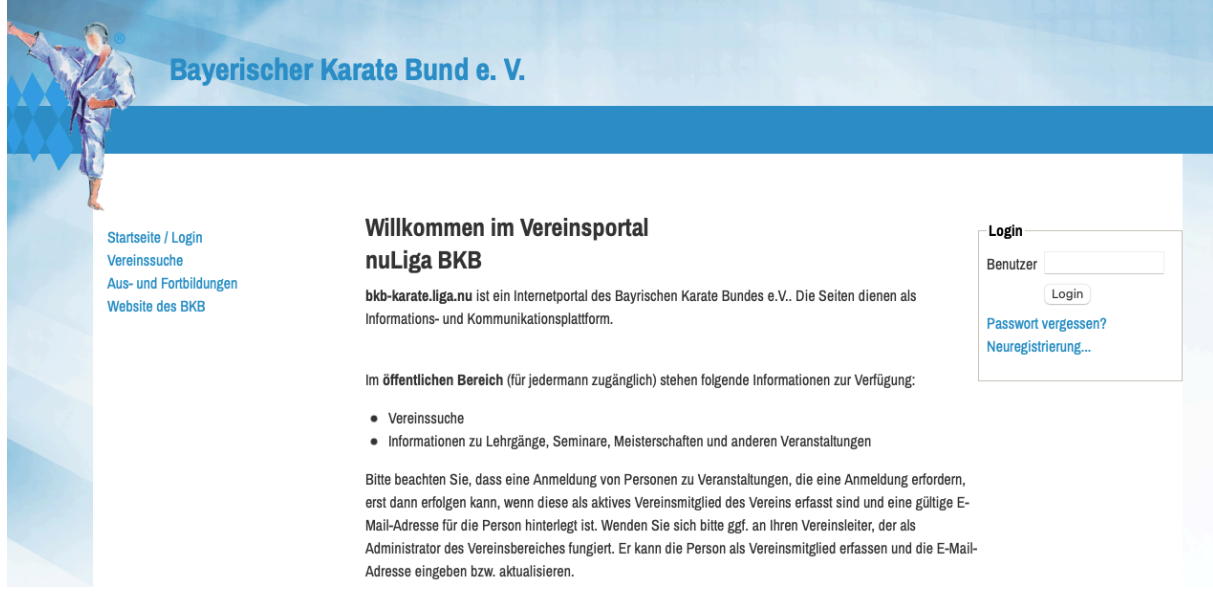

# **1.1 Zugang**

Für den Login zum Vereinsservicesystem benötigen Sie zwei Angaben, den **Benutzernamen** (Email) und das **Passwort.** Ist das Passwort vergessen worden, kann es über die Funktion "Passwort vergessen?" wieder angefordert werden.

- 1) Geben Sie im Login-Bereich den Benutzernamen ein und klicken Sie auf "Login"
- 2) Es öffnet sich eine zweiter Login-Bereich, wo ihr Benutzername schon eingetragen ist, ergänzen Sie das Passwort und klicken Sie auf "Login"

# **1.2 Die Emailadressen**

**Wichtig: jedes in das System eingetragene Mitglied muss eine eigene Emailadresse haben.** Diese Emailadresse ist der Benutzername, mit dem das Mitglied sich registrieren kann. Gibt es zwei Personen mit der gleichen Emailadresse, kann das System die Registrierung und den Zugang zu den Daten nicht zulassen, da es einen Datenschutzproblem vermutet.

Insbesondere für die E-Mail-Adresse von Vereinsfunktionären empfehlen wir allen Vereinen die Verwendung von Funktionsadressen (z.B. abteilungsleiter\*in@vereinsname.de) zur öffentlichen Darstellung. Somit müssen keine privaten Adressen der Öffentlichkeit zugänglich gemacht werden.

Stand: 07.12.2023

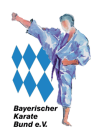

# **2 Der persönliche Bereich (Vereinsadmins und Mitglieder)**

Der persönliche Bereich ist der Bereich, den Sie nach dem Login als erstes betreten und kann mit Klick auf den Link in der Navigation immer erreicht werden:

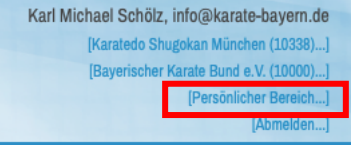

In diesem finden alle registrierten Mitglieder derzeit folgende Informationen:

## **2.1 Veranstaltungen**

Hier werden die Veranstaltungen (auch Termine oder Seminare genannt) gezeigt, zu denen Sie eingeladen wurden (1), die zu- oder absagen können (2).

Hier ist der Link zum Seminarkalender des BKB (3). Hier finden Sie die üblichen auch auf der Website Lehrgänge, Turniere, Meisterschaften und sonstigen Veranstaltungen des BKB e.V.

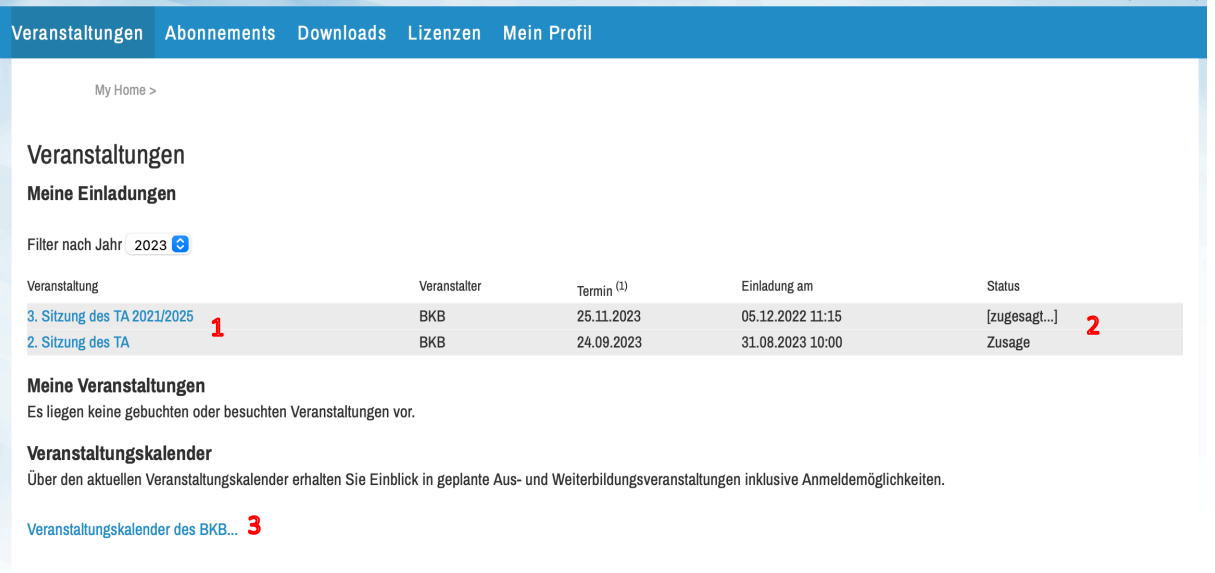

## **2.2 Abonnements**

Diese Funktion wird derzeit vom BKB nicht unterstützt.

### **2.3 Downloads**

Funktionäre finden hier einen "Ausweis" ihrer Tätigkeit, zudem werden hier alle Dokumente zur Verfügung gestellt, die im Rahmen von Seminaren, zu denen Sie sich angemeldet haben, zur Ausschreibung als Information hinzugefügt wurden. Das wird noch überarbeitet

### **2.4 Lizenzen**

Hier sehen Sie Lizenzen aus dem Bereich Prüferlizenzen (aktiv) und Trainerlizenzen (noch in Arbeit) und ihre Gültigkeit. Wenn Sie möchten und dies noch nicht geschehen ist, können Sie auch Ihre Graduierung eintragen lassen.

## **2.5 Mein Profil**

Hier sehen Sie die Profilinformationen Ihres Kontos, die Sie unter "Profil bearbeiten…" ändern können. Bitte beachten Sie, dass eine Änderung der Emailadresse auch eine Änderung Ihrer Zugangsdaten bewirkt. Klicken Sie auf "Profil bearbeiten", um die Daten zu ändern.

Stand: 07.12.2023

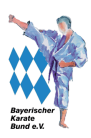

# **3 Der Vereinsbereich (Vereinsadmins)**

Der Vereinsbereich kann nur von den Vereinsadmins bearbeitet werden. Wenn ein Admin mehrere Vereine administriert, werden dort alle Vereine aufgelistet. Der Vereinsbereich kann über Klick auf den Vereinsnamen in der Navigation erfolgen:

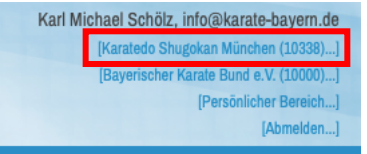

Sie können nun die verschiedenen Bereiche der Vereinsverwaltung über die folgenden Reiter bearbeiten:

# **3.1 Verein**

Hier sehen Sie die vom System erfassten Vereinsstammdaten

# **3.1.1 Das Vereinswappen bearbeiten**

Das Vereinswappen wird auf der Präsentationsseite der Vereine auf der Website für potentiellen Mitglieder, die nach Vereinen suchen, gesehen. Es ist quasi das grafische Aushängeschild Ihres Vereins. So können Sie dieses hochladen bzw. bearbeiten:

- 1. Klicken Sie auf " Vereinswappen bearbeiten…" und es öffnet sich eine Hochlademaske, klicken Sie auf "Datei auswählen")
- 2. Wählen Sie eine Datei und klicken Sie auf "Hochladen"
- 3. Klicken Sie Sie auf "Hochladen" im System
- 4. Klicken Sie dann auf "Speichern"

# **3.1.2 Die Vereinsstammdaten bearbeiten**

- **1. Klicken Sie auf Stammdaten und Adressen bearbeiten**
- **2. Grunddaten des Vereins**

Hier können Sie wieder das Wappen bearbeiten und das Gründungsjahr angeben. Dann können Sie die Kontaktadresse der Vereins anpassen. **Diese Kontaktdaten werden auf der Website unter Vereine angezeigt!**

### **3. Emails für weitere Rechnungsempfänger**

Sollen Rechnungen nicht nur an die im Kontaktbereich angegebene Adresse gesendet, sondern auch an andere Empfänger (Kassenwart, Hauptverein…), so können Sie mit Semikolon getrennt beliebig viele E-Mail-Adressen hinterlegen.

## **4. Postalische Adresse**

Grundsätzlich kann dieser Bereich auch frei gelassen werden, wenn die Kontaktdaten der postalischen Adresse entsprechen

## **5. Hallen**

Muss eine neue Halle eingepflegt werden, muss der Verein dies der Verwaltung des BKB unter Angabe der Hallenanschrift und des Hallennamens melden. Weitere Bemerkungen können von der Verwaltung des BKB im entsprechenden Feld hinterlegt werden.

## **6. Um die Änderungen abzuspeichern, drücken Sie auf "Speichern"**

# **3.2 Mitglieder (Verwaltung der Vereinsmitglieder)**

Dies ist der kostenlose Vereinsverwaltungsbereich des Verwaltungssystems. Hier können Sie alle Mitglieder des Vereins erfassen und ihnen auch bestimmte Rollen zuweisen oder auch bestimmte Aufgaben zusprechen, die sie in diesem System machen können. Klicken Sie auf den Reiter "Mitglieder", um diesen Bereich zu öffnen.

Stand: 07.12.2023

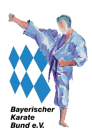

# **3.2.1 Mitglieder suchen / anzeigen**

Sie können die verschiedenen Filter (Personen, Angangsbuchstaben, Namen, Alter, Geschlecht…) verwenden, um bestimmte Mitglieder oder Mitgliedergruppen zu suchen. Klicken Sie auf "alle" und dann "Suchen", werden alle eingetragenen Mitglieder des Vereins aufgelistet. (Dasselbe passiert, wenn Sie nur auf "Suchen" ohne einen Filter klicken).

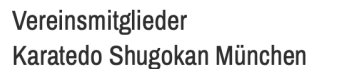

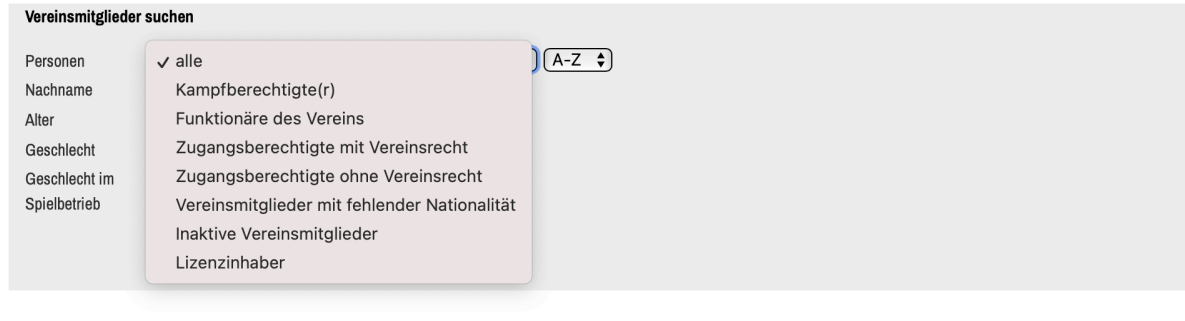

Aktion  $\bigcap$  $\left\{ \right\}$  Ausführen

Es werden Ihnen dann die entsprechenden Personen aufgelistet:

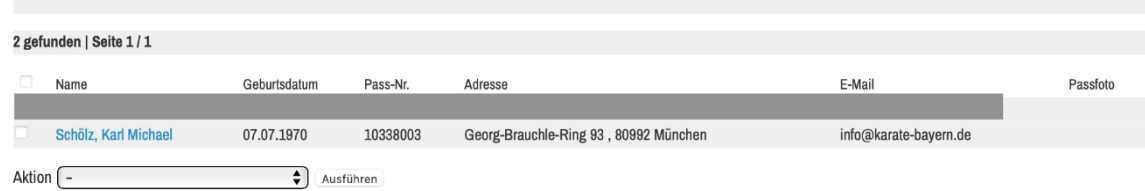

# **3.2.2 Mitglieder neu erfassen**

Möchte man andere Vereinsmitglieder in das System eintragen, um sie zum Beispiel zu Veranstaltungen anzumelden oder das System als Vereinsverwaltung zu nutzen, geht man im Bereich "Mitglieder" wie folgt vor:

1) Klicken Sie ganz unten bei "Aktion" auf den Button

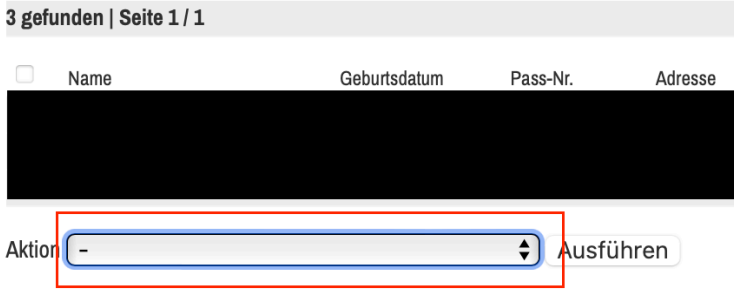

2) Es öffnet sich ein Dropdownmenü, klicken Sie auf "neues Mitglied aufnehmen".

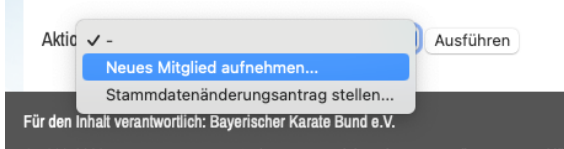

Es wird Ihnen erst ein Suchfeld präsentiert damit das System prüfen kann, ob es die Person schon gibt. Jede Person ist als Datensatz im gesamten System einmal vorhanden. So können auch zwei Vereine auf diesen

### Stand: 07.12.2023

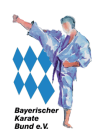

Datensatz zugreifen, somit kann die Person Mitglied in mehreren Vereinen sein, ohne, dass mehrere Datensätze angelegt werden müssen.

- 3) Geben Sie Name und Vorname ein und ggfs. ein Geburtsdatum, dann klicken Sie auf "Personen suchen"
- 4) Wenn eine Person gefunden ist, prüfen Sie, ob es sich tatsächlich um die gesuchte Person handelt, wenn ja, dann klicken sie auf "Als Mitglied aufnehmen"

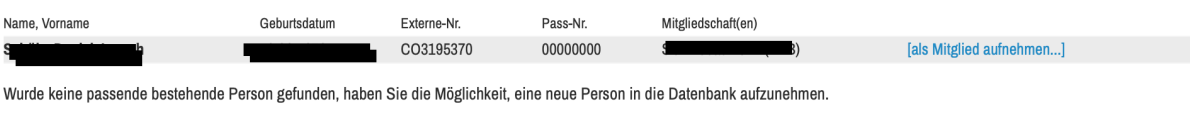

[Neue Person als Mitglied aufnehmen...]

5) Wenn keine oder keine passenden Vorschläge gezeigt werden, dann klicken Sie auf "Neue Person als Mitglied aufnehmen…", es werden die von Ihnen eingegebenen Daten für das neue Mitglied übernommen.

Für die angegebenen Suchkriterien wurde keine Person gefunden.

Wurde keine passende bestehende Person gefunden, haben Sie die Möglichkeit, eine neue Person in die Datenbank aufzunehmen.

[Neue Person als Mitglied aufnehmen...]

6) Daten des neuen Mitgliedes eingeben - Stammdateneingabe

Bei Klick auf "Neue Person als Mitglied aufnehmen" öffnet sich das übliche Eingabeformular.

Zwingend und korrekt einzutragen ist **unter Email 1 die aktuelle Emailadresse des neuen Mitglieds**, damit sich jeder Karateka in der Mitgliederverwaltung registrieren und die Daten selbst aktuell halten kann (siehe Registrierungsleitfaden Vereinsmitglieder) und sich zu Lehrgängen und Seminaren anmelden kann.

#### **Adresse**

Hier geben Sie die Adresse des Mitglieds ein. Ist dies auch der Vereinskontakt (Vereinsleiter / Dojoleiter / Abteilungsleiter), können diese Daten einfach übernommen werden. Dies ist zum Beispiel bei Wechseln in der Vereinsführung wichtig.

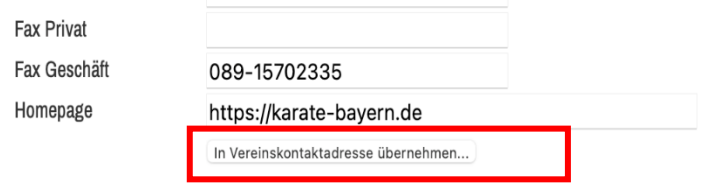

### **Funktionen / Rollen zuweisen**

Der Vereinsadministrator kann dem Mitglied nun verschiedene Funktionen / Rollen zuweisen. Diese können auch mit Zeiträumen (von – bis) hinterlegt werden. Dieses dient auch dazu, dass der Verband die entsprechenden Personen in bestimmten Themen direkt kontaktieren kann. So kann es zum Beispiel sein, dass speziell für die Jugend relevante Themen an den Jugendwart übermittelt werden können.

Darüber hinaus besteht die Möglichkeit weitere Funktionen zu hinterlegen, ein Mitglied kann also verschiedene Ämter innehaben.

Ist das Mitglied eingetragen, kann es sich dann als Nutzer auf dem Verwaltungssystem registrieren (Link "Neuregistrierung…" auf der Startseite von https://bkb-karate.liga.nu folgen). Damit hat es die Möglichkeit, seine Daten selbständig zu bearbeiten und sich zu Veranstaltungen anzumelden.

### **Zugangsberechtigungen vergeben**

Der Vereinsadministrator kann jederzeit weitere Zugangsberechtigungen an Mitglieder vergeben. Diese Funktion ist nur für Vereinsadministrator\*innen sichtbar. Diese Berechtigungen können unterschiedliche Rollen erhalten:

Stand: 07.12.2023

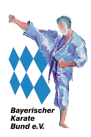

- Vereinsadministrator\*in (jeder Verein kann bis zu drei Admins berechtigen; diese Rolle beinhaltet die nachfolgenden Rollen)
- Meldung (Meldung von Teilnehmern zu Seminaren)
- Ergebniserfassung (Derzeit nicht aktiv)
- Vereinsbeobachtung
- Ehrung (Ehrungsanträge an den BKB schreiben)

#### **Datenschutzerklärung anklicken und speichern**

Zu guter Letzt muss noch die Datenschutzerklärung angeklickt werden und die Angaben gespeichert werden. Das angezeigte PDF zu den Angaben der Datenschutzvorgaben ist ein Standarddokument, das an alle Mitglieder, die man erfasst per Email senden sollte.

# **3.2.3 Mitglied löschen**

Personen, die Ehrenämter egal welcher Form in einem Verein innehatten, dürfen nicht gelöscht werden – nur mit Enddatum versehen werden. Soll ein einfaches Mitglied gelöscht werden: Bitte auf die Stammdatenseite des Mitglieds gehen und unten auf "Mitglied löschen" klicken.

Dies geht jedoch nur, wenn bei "Startberechtigung" auf "nicht startberechtigt" geschaltet ist. Es kommt eine Sicherheitsabfrage, die den Willen zur Löschung noch einmal sicherstellen soll.

## **3.2.4 Wenn es Probleme beim Anlegen einer neuen Person gibt oder Angaben falsch sind**

Nach der Eingabe eines Mitgliedes können Sie bestimmte Felder in den Stammdaten des Mitglieds nachträglich nicht mehr nachbearbeiten. Dies dient einerseits dem Schutz vor Dubletten, aber auch davor, dass Zugangsdaten (Email) verändert werden und die Mitglieder ihre Daten nicht mehr bearbeiten können.

Müssen Daten von nicht bearbeitbaren Feldern geändert werden, kann eine Änderung der Daten wie folgt beantragt werden:

- 1. Im Bereich "Mitglieder" hinter der Person, die eine Änderung der Stammdaten benötigt, einen Haken setzen.
- 2. Auf den Button neben "Aktion" klicken und "Stammdatenänderungsantrag stellen..." auswählen.
- 3. Die Daten, die zu ändern sind, anpassen
- 4. Auf "Absenden" klicken.

3 gefunden | Seite 1 / 1

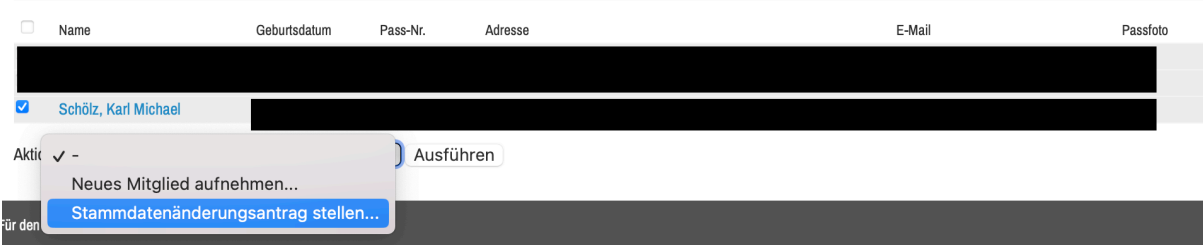

## **3.3 Veranstaltungen**

Hier können die Veranstaltungen eingesehen werden, zu der Vereine ihre Mitglieder anmelden können / müssen, sich bereits angemeldet haben, Einladungen und ehemalige Teilnahmen der Vereinsmitglieder zu Veranstaltungen sehen und die entsprechenden Infos abrufen. Sie sehen auch die Veranstaltungen, zu der Sie als Admin ihre Vereinsmitglieder anmelden können. Siehe weiteres Kapitel 5!

## **3.4 Ehrungen**

Vereine können hier offizielle Personenehrungen (Ehrennadeln) durch den BKB, Vereinsehrungen wegen Jubiläen oder das Qualitätszertifikat für BKB-Vereine beantragen. Bitte beachten Sie, dass für Ehrungen die Ehrenordnung des Bayerischen Karate Bundes gilt, die auf der Website eingesehen werden kann. Es können nur Personen vorgeschlagen werden, die bereits bei "Mitglieder" eingepflegt sind.

Möchte man eine neue Ehrung beantragen, gibt es die Möglichkeiten:

Stand: 07.12.2023

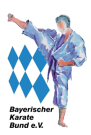

# **3.4.1 Personenehrungen (Ehrennadeln des BKB)**

- 1. Beantragen Sie auf der Ehrungsseite die gewünschte Personenehrung durch Klick im Dropdownmenü und klicken Sie auf "Beantragen"
- 2. Füllen Sie die Daten zur Ehrung aus: Person (diese muss als Mitglied im Verein erfasst sein), Ehrungsdatum, in der Bemerkung den Anlass der Ehrung und zu welchem Ereignis
- 3. Dann die Kontaktadresse (Lieferadresse) angeben
- 4. Auf "Weiter" klicken.
- 5. Und dann nach Prüfung der Angaben die Beantragung bestätigen.

# **3.4.2 Vereinsehrung beantragen**

- 1. Beantragen Sie auf der Ehrungsseite die Vereinsehrung für Jubiläen durch Klick im Dropdownmenü und klicken Sie auf "Beantragen"
- 2. Füllen Sie die Daten zur Ehrung aus (Ehrungsjahr, Anlass der Ehrung und zu welchem Ereignis)
- 3. Dann die Kontaktadresse (Lieferadresse) angeben und auf "Weiter" klicken:
- 4. Und dann nach Prüfung der Angaben die Beantragung durch Klick auf den Button "Beantragen" bestätigen:

# **3.5 Downloads**

In diesem Bereich werden den Vereinen derzeit in Excel bearbeitbare Listen der Vereinsmitglieder und der Vereinsfunktionäre zum Download angeboten.

# **3.6 Verbandsdokumente**

Hier werden alle Dokumente angezeigt, die der Bayerische Karate Bund e.V. den Vereinen zur Verfügung stellt und die von den Vereinen zur Kenntnis genommen werden müssen. Dies können wichtige Verlautbarungen des BKB sein oder rechtlich relevante Dokumente, die der BKB den Vereinen zur Verfügung stellen muss. Die Kenntnisnahme erfolgt über einen zu klickenden Button neben der Dokumentbeschreibung. Wird ein solches Dokument in den Bereich "Verbandsdokumente" eingestellt, erhält der Vereinsadministrator eine Nachricht per Email und kann dann nachsehen und das Dokument zur Kenntnis nehmen:

Als erstes werden in der Standardansicht aktuelle ("aktive") Dokumente gezeigt, die mit dem Button "Kenntnisnahme" in das Archiv verschoben werden. Das Archiv und damit alle Dokumente werden hier Jahresweise angezeigt.

# **4 Vereinswechsel oder Wechsel der Vereins-/Abteilungsleitung**

# **4.1 Vereinswechsel von Mitgliedern**

Wenn Personen einen Vereinswechsel vollziehen wollen, gibt es hierzu zwei Wege:

- Die Personen werden vom alten Verein als Mitglied gelöscht und können vom neuen Verein aufgenommen werden
- Sie können vom Administrator des BKB auf Antrag des Vereins per Email entfernt oder in den neuen Verein verschoben werden.

Die Person kann nach einem Wechsel weiter mit denselben Logindaten auf das System im neuen Verein zugreifen.

# **4.2 Vereins-/Abteilungsleiterwechsel**

Sollte es einen Abteilungs-/Vereinsleiterwechsel geben oder sich die Anschrift der Person oder des Karatevereins, einer Schule oder Abteilung im BKB/DKV ändern, sollte dies am besten so schnell wie möglich im Verwaltungssystem des BKB durch den Verein selbst geändert werden:

- 1. Einloggen
- 2. In den Vereinsbereich gehen
- 3. Im Navigationsbereich den Reiter "Verein" auswählen
- 4. Auf "Stammdaten und Adressen bearbeiten..." klicken

#### Stand: 07.12.2023

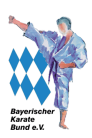

- 5. Die neuen Daten eingeben
- 6. Auf "Speichern" klicken

Der gibt es einen neuen Vereinsleiter, kann diesem im System gleich die Administratorenrechte in den Stammdaten des Mitglieds erhalten.

Hinweis: Das Vereinsservicesystem ist nicht mit dem des DKV verknüpft. Der DKV stellt hier leider keine API (Kontakt- und Austauschfunktion) zur Verfügung. Dem DKV muss die Änderung per Mail oder Post also extra bekannt gemacht werden.

# **5 Veranstaltungen**

## **5.1 Grundsätzliches**

Es gibt 2 Arten von Veranstaltungen:

#### **1) Ohne Anmeldungsmöglichkeit**

Das sind die Standardlehrgänge der Vereine oder des BKB, die keine Anmeldung benötigen und für jedes DKV-Mitglied frei zugänglich sind. Eine eventuelle Gebühr wird in aller Regel beim Lehrgang vor Ort erhoben. Diese werden zwar im System angezeigt, können aber nicht weiter bearbeitet werden.

#### **2) Mit Anmeldung**

Das betrifft zum Beispiel alle Lizenzerwerbs- und Lizenzverlängerungslehrgänge oder andere Lehrgänge, Seminare und sonstige Veranstaltungen des BKB, die einer gewissen Zugangsbeschränkung unterliegen. Beispiele hierfür sind Prüferlehrgänge, Trainerlizenzlehrgänge oder das Jugendlager der BKJ.

Jedes Mitglied kann sich zu Veranstaltungen selbst anmelden und bei den meisten Veranstaltungen kann auch der Verein seine Mitglieder gemeinsam melden.

## **5.2 Anmeldung durch ein Mitglied**

### **1) Im Veranstaltungskalender einen Lehrgang auswählen**

Es erscheint die Ausschreibung und der Button "Anmelden", über den dann die Anmeldung passiert:

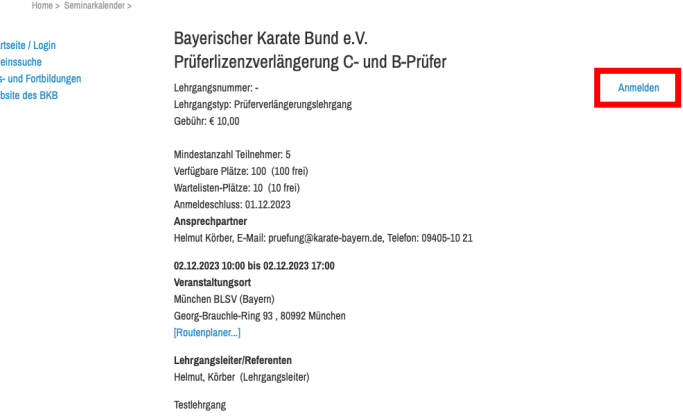

**Hinweis:** Ist der Anmeldebutton nicht da, kann/muss man sich zu dieser Veranstaltung nicht anmelden.

### **2) Anmeldeformular ausfüllen**

Nach dem Login erscheint das Anmeldeformular, hier Daten auf Vollständigkeit und Richtigkeit prüfen, ggfs. korrigieren. Ggfs müssen noch weitere Abfragen ausgefüllt werden. Es kann Sein, dass Sie nach in der Zahlungsweise nach Lastschrifteinzug oder Rechnung gefragt werden – dies bitte noch ignorieren, da diese Funktionen n och nicht freigeschaltet sind.

### **3) Adressdaten veröffentlichen bestätigen oder verneinen**

Wenn man einverstanden ist, dass die Adressdaten den anderen Teilnehmern zur Verfügung gestellt werden, dies bitte mit Haken bestätigen

#### **4) Anmeldung durch setzen eines Hakens bestätige**

Stand: 07.12.2023

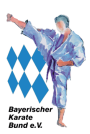

- **5) Auf "Anmeldung absenden" klicken – fertig**
- **6) Sie erhalten eine Bestätigung im System und eine Anmeldebestätigung per Email**

### **5.3 Anmelden von mehreren Mitgliedern durch den Verein**

Möchte man mehrere Vereinsmitglieder als Verein zu einer Veranstaltung anmelden, geht man wie folgt vor:

- 1) Login in das Vereinsservicesystem
- 2) In den Vereinsbereich gehen durch Klick auf den Verein
- 3) Klick auf "Veranstaltungen"
- 4) Veranstaltungen aussuchen und auf "Anmeldung…" (wird daneben angezeigt) klicke
- 5) Person mit den bekannten Daten suchen oder alle anzeigen lassen (Klick auf " Personen suchen")
- 6) Bei der gefundenen Person das Kästchen anklicken und auf "Ausgewählte Person als Teilnehmer hinzufügen…" klicken
- 7) Es wird dann die Anmeldung angezeigt, dann auf "Weiter…" klicken
- 8) Die Daten ggfs. ergänzen und auf "Weiter…" klicken
- 9) Daten kontrollieren und auf "Abmeldungen absenden " klicken
- 10) Es erfolgt eine Bestätigung der Anmeldung, diese ist nun auch auf der Startseite "Veranstaltungen" sichtbar

### **5.4 Abmeldung von einer Veranstaltung**

Möchte man sich von einer Veranstaltung, zu der man sich angemeldet hat, wieder abmelden, ist dies einfach wie folgt zu machen:

- 1) Im Vereinsservicesystem durch den Login anmelden: https://bkb-karate.liga.nu/
- 2) Auf "Veranstaltungen" klicken
- 3) Unter "Meine Veranstaltungen" auf den entsprechenden Kurs klicken.
- 4) Auf "Abmelden" in der Ausschreibung klicken
- 5) Die Abmeldung per Klick bestätigen
- 6) Sie bekommen eine Bestätigung der Abmeldung im System angezeigt.

Haben Sie sich aus Versehen abgemeldet, kann eine nochmalige Anmeldung nur über den Landesverband erfolgen, schreiben Sie hierzu an verwaltung@karate-bayern.de.

## **5.5 Einladungsveranstaltungen**

Wurden Sie zu einer Veranstaltung über das Kurssystem explizit eingeladen, erhalten Sie hierzu eine Benachrichtigung per Email. Um der Veranstaltung dann zu- oder abzusagen gehen Sie wie folgt vor:

- 1) Im Vereinsservicesystem durch den Login anmelden: https://bkb-karate.liga.nu/
- 2) Auf "Veranstaltungen" klicken
- 3) Im Bereich meine Einladungen bei der aufgeführten Veranstaltung auf "Zusagen" oder "Absagen klicken
- 4) Auf Speichern klicken (WICHTIG!)
- 5) Wollen Sie später den Status "Zusagen" auf "Absagen" oder umgekehrt ändern, sind die Schritte identisch. Danach bitte immer auf "Speichern" klicken, um die Änderung zu verifizieren!

Nach einem Anmeldeschluss ist eine Änderung des Status nicht mehr möglich, dann bitte an verwaltung@karate-bayern.de schreiben!

# **6 Registrierung von Mitgliedern**

## **6.1 Warum soll ein Mitglied sich registrieren?**

Hat ein Mitglied noch keine Logindaten, muss es sich registrieren. Hat ein Mitglied sich registriert, bekommt es den Zugang zum "persönlichen Bereich":

- Man kann auf seine Daten zugreifen, diese korrigieren und bearbeiten
- Man kann sich selbst zu Lehrgängen anmelden
- Man kann seine Lizenzen einsehen

Stand: 07.12.2023

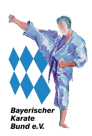

Das erspart auch dem Vereinsadministrator viel Arbeit.

## **6.2 Die Registrierung: Wie bekommt ein Mitglied einen Login?**

Dazu muss das Mitglied sich wie in jedem anderen logingeschützten Bereichen (Beispiel einem Emailaccount, Onlineshop…) zuerst registrieren.

## **6.2.1 Voraussetzung**

Voraussetzung ist, dass der Vereinsadministrator das Mitglied mit mindestens folgenden Daten im Vereinsservicesystem erfasst hat, dass es also im Verein mit seinen Daten schon vorhanden ist:

- Name
- Vorname
- Geburtsdatum
- Emailadresse

Das stellt sicher, dass sich nicht irgendwelche Personen in irgendwelche Vereinen eintragen und Personen klar zugeordnet sind. Es ist möglich, dass zwei oder mehr Vereine diese Person als Mitglied haben. Dazu greifen sie einfach auf denselben Datensatz zurück.

# **6.2.2 Registrierungsvorgang**

- 1. Auf der Startseite des Vereinsservicesystems beim Loginbereich auf "Neuregistrierung…" klicken
- 2. In der Eingabemaske die folgenden Daten eingeben:
- Nachname
- Vorname
- Geb.-Datum [TT.MM.JJJJ]
- E-Mail (Benutzername)
- Verein (Name oder Nr.)

**Tipps:** die eingegebenen Daten müssen exakt mit den Daten übereinstimmen, mit denen das Mitglied erfasst ist. Also Name, Vorname, Geburtsdatum und die Email müssen korrekt im System sein. Kommt eine Fehlermeldung, dann liegt das meistens daran, dass das sich registrierende Mitglied mit anderen Daten registrieren möchte, als der Vereinsadministrator eingegeben hat

Bei Verein empfiehlt es sich also deswegen auch immer, die fünfstellige DKV-Nummer einzugeben, da ein Verein extrem unterschiedlich geschrieben werden kann (Mit und Ohne TSV, SpVgg, mit oder ohne e.V., etc.)

- 3. Auf den Button "Registrieren" klicken, es kommt eine Bestätigung und dem Mitglied wird an seine Emailadresse die Zugangsdaten gesendet.
- 4. Zum Login dann auf die Startseite des Vereinsservicesystems gehen.